# netech

YOUR NETWORK, ANYWHERE

# Cisco IP Phone **Training**

#### **TRAINING OVERVIEW**

Cisco IP Phone & Agent Training

- Cisco IP Phone 7821, 8831, 8851
	- Call Control Features
	- Button review
	- User Options
	- How is my phone connected?
- Voicemail

Cisco IP Phone

# **7821, 8831, 8851**

#### **CISCO IP PHONE – 7821**

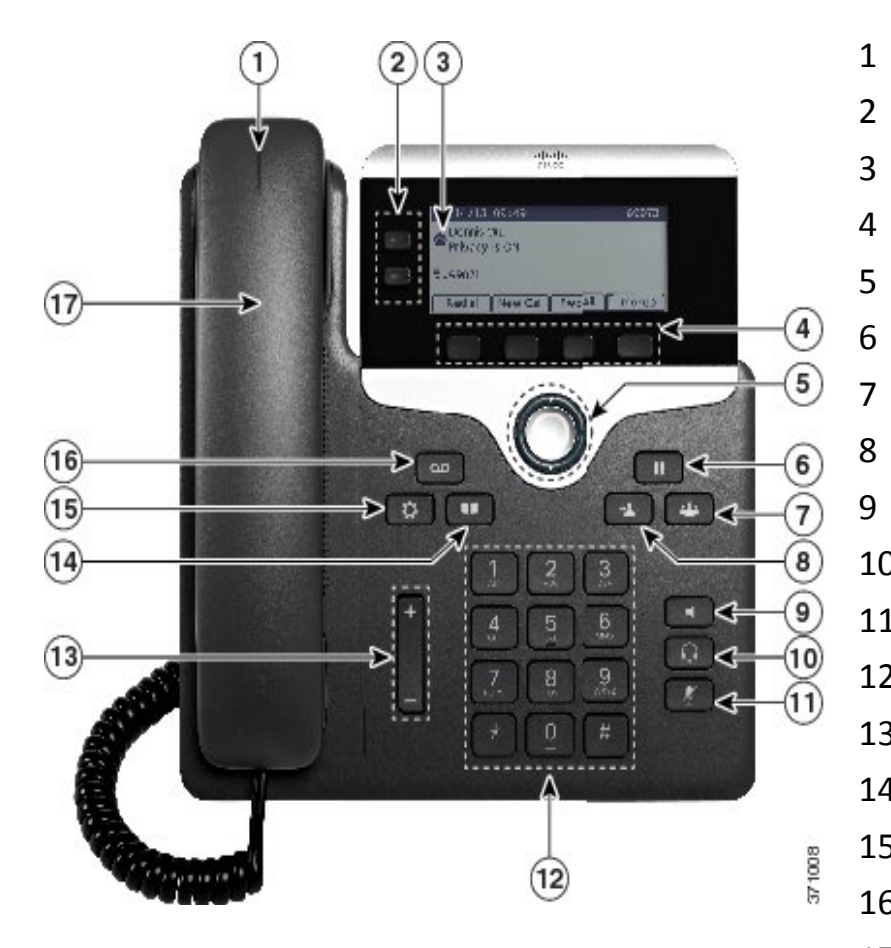

- Handset Light Strip
- Programmable Feature Buttons
- Phone Screen
- Soft Key Buttons
- Navigation Pad and Select button
- Hold/Resume Button
- Conference Button
- Transfer Button
- Speakerphone Button
- Headset Button
- Mute Button
- Keypad
- Volume Button
- Contacts Button
- Applications Button
- Messages button
- Handset

#### **CISCO IP PHONE – 8851**

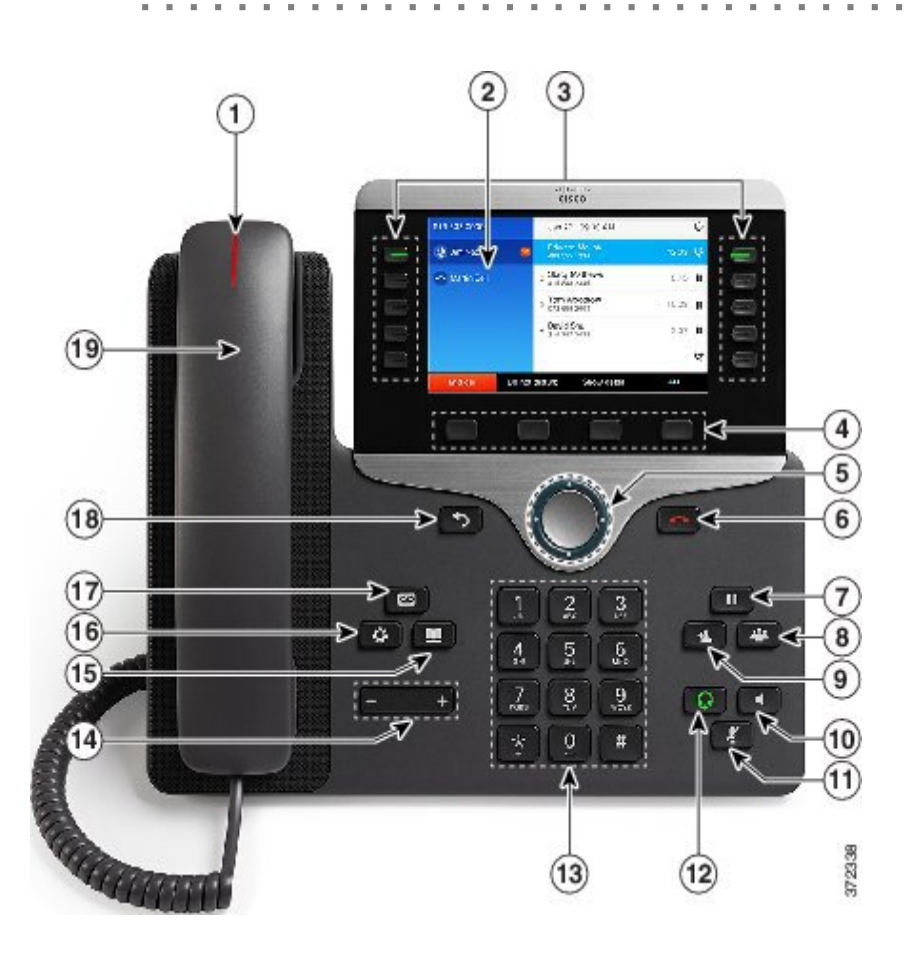

- Message Waiting Indicator
- Phone Screen
- Line and Call Session Buttons
- Soft Key buttons
- Navigation and Select Buttons
- End Call Button
- Hold Button
- Conference Button
- Transfer Button
- Speaker Button
- Mute Button
- Headset Button
- Dial Pad
- Up/Down Volume Rocker
- Contacts Button
- Application Menu Button
- Messages Button
- 18 Back Button
- Handset

#### **CISCO CONFERENCE PHONE – 8831**

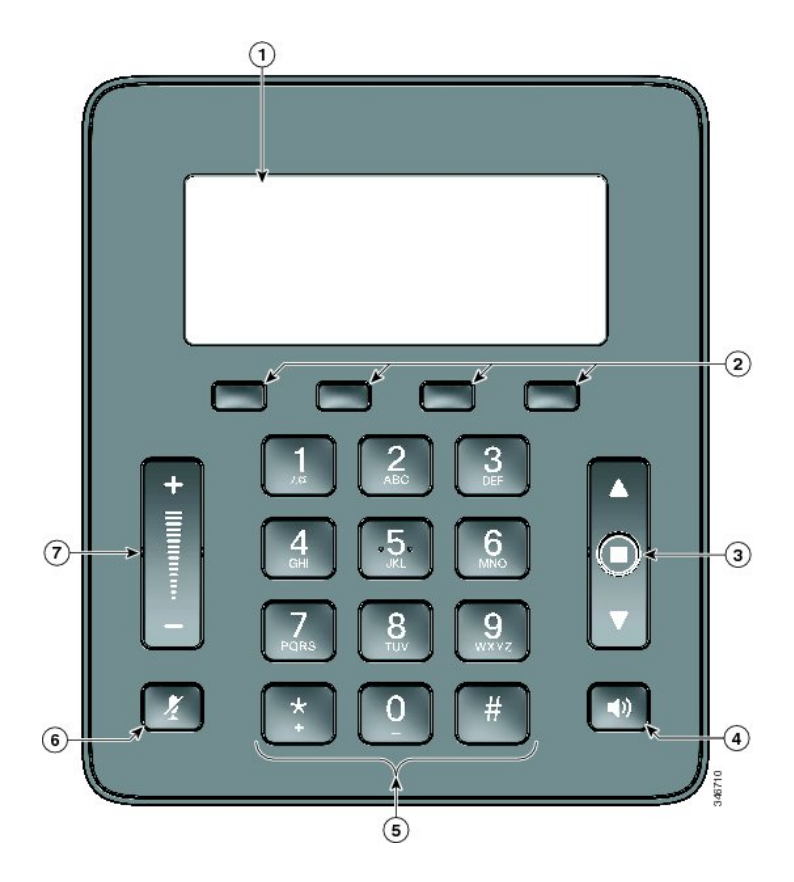

- Display Screen
- Soft Key Buttons
- Navigation and Select Buttons
- Answer Button
- Dial pad
- Mute Button
- Volume Rocker

### **CISCO CONFERENCE PHONE – 8831 (CON'T)**

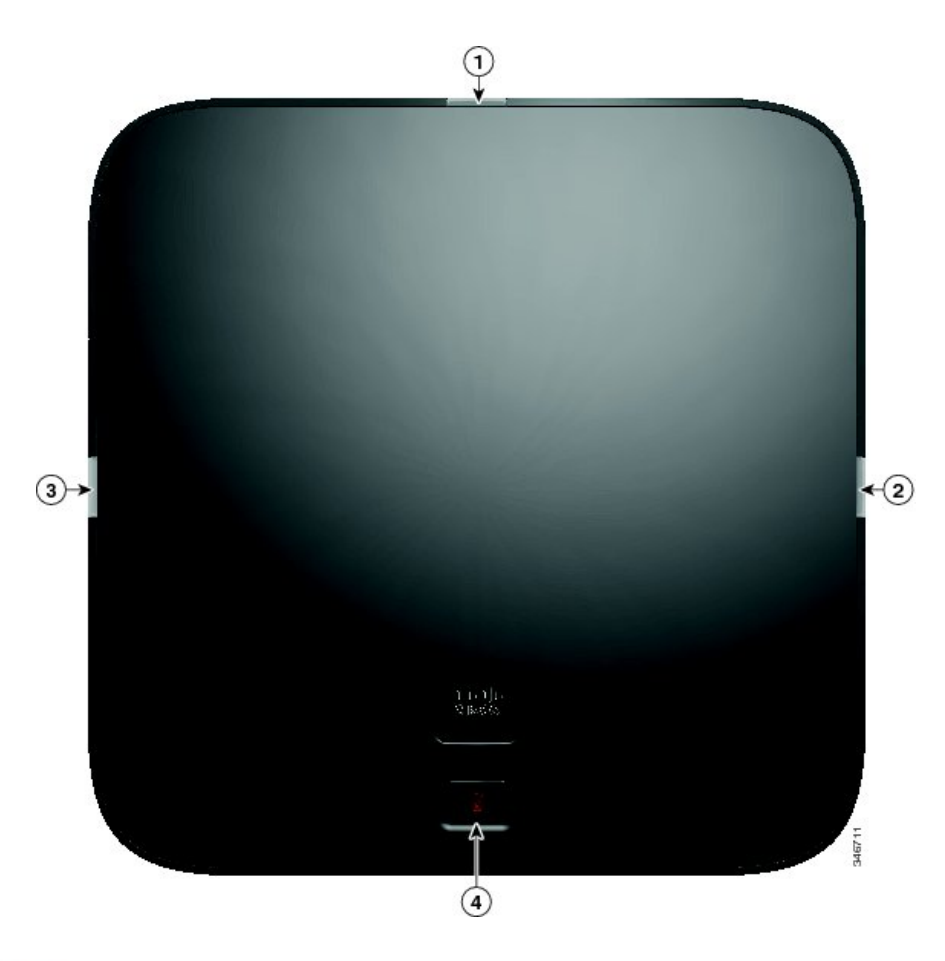

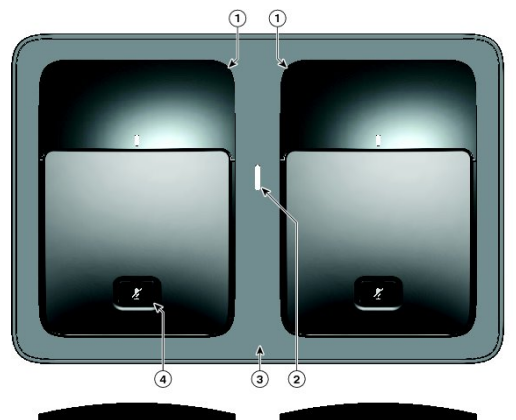

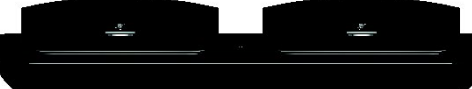

#### **YOUR SCREEN: 7841**

#### Number a caller sees when calling to the outside world

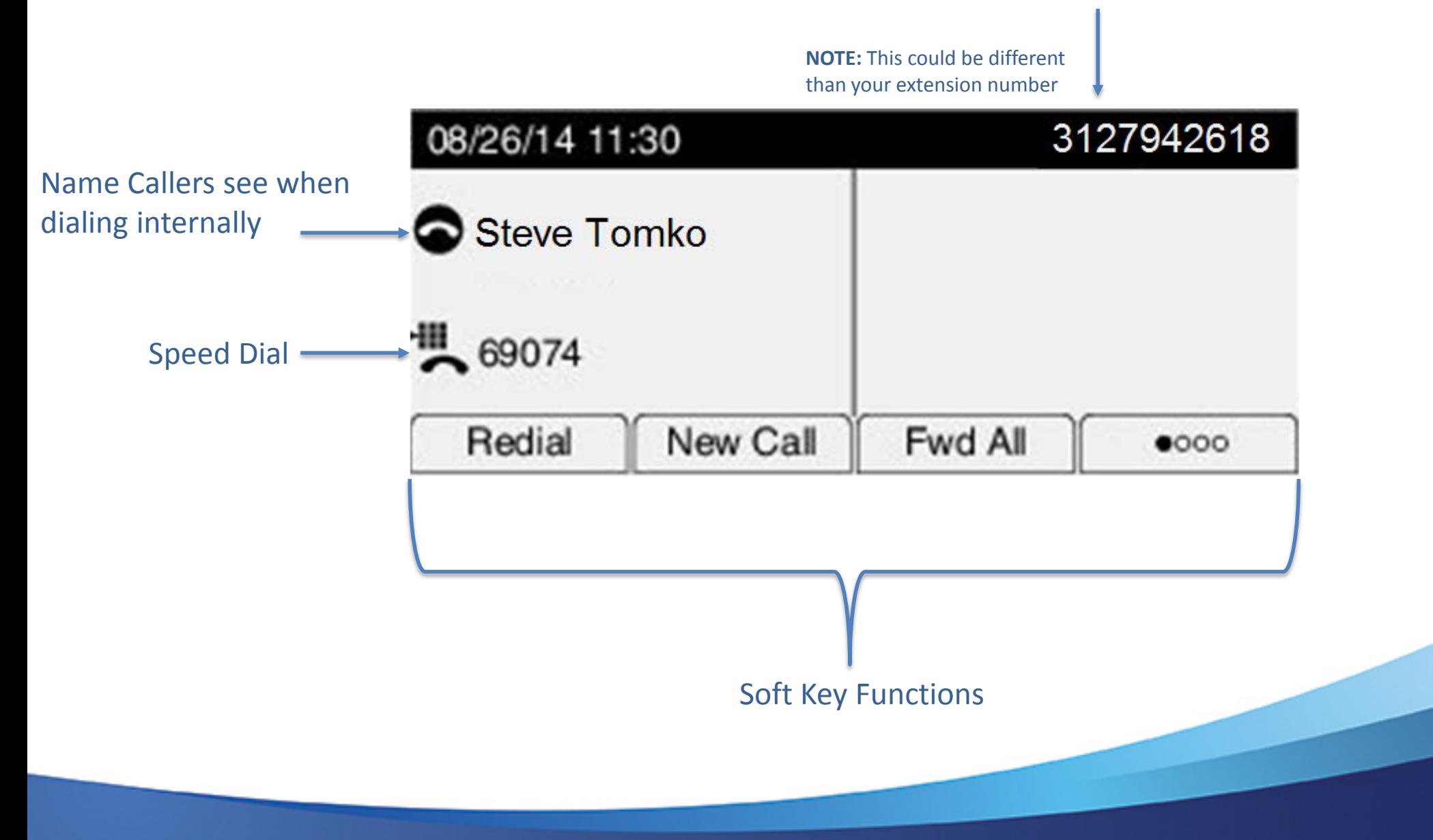

#### **PLACE, ANSWER, OR END CALLS**

- Pick up or hang up the handset, OR
- Activate the headset or speaker phone, OR
- Use softkeys: Redial, New Call, Call, Answer or EndCall, where appropriate.
- Dial 9 to get an outside line
- Dial 9911 for emergency services
- 3XXXX to reach others in the 217-XX3-XXXX area

#### **HOLD & RESUME**

- While on a call, Press [  $\blacksquare$  ] to Hold.
- To return to the call, press the **Resume** soft-key, tap blinking green line button, or Press **[m]**

#### **TRANSFERRING CALLS**

- 1. From an active call, Press 2
- 2. Dial the extension or phone number
- 3. Hang up or press

**Optional**: To toggle between calls, press **Swap** soft-key before completing Step 3.

#### **BLIND TRANSFER**

- Transfer a call without talking to the recipient
	- From an active call, press  $\mathbb{R}^2$
	- Enter extension
	- Hang up to complete the transfer, or press  $\mathbb{R}^2$

#### **CONSULT TRANSFER**

- Let the transfer recipient know who is on the other line
	- From an active call, press

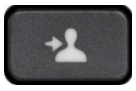

- Enter the extension or number
- **Wait for the transfer recipient to answer and announce caller**
- Hang up to complete the transfer, or press  $\mathbb{R}^2$ or the **Transfer** soft-key.

#### **CONFERENCE CALLS**

• From a connected call, press  $\boxed{24}$ 

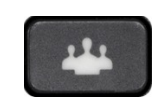

- Dial desired extension or number
- Wait for the call to connect
- Optional: Press **Swap** soft-key to toggle between parties.
- Press **and again to complete conference.**
- Repeat to add additional participants
	- Max 6 participants

#### **CONFERENCE CALLS CONT'D**

- Press **Details** Softkey
- Conferencing phone may use **Remove** soft-key to remove selected party from the conference
- For the 8831 Conference Phone, be aware that the **more >** soft key might be used to reach these options

### **USER OPTIONS**

#### **Applications Menu Button |**  $\phi$  **|**

- **Ring Type** 
	- Change the ring tone of your phone
	- **Play**, **Set**, **Apply**, or **Cancel**
- Contrast
	- Change the contrast of your phone display
	- Press the **Save** Softkey or press **Cancel** to exit
- Call History
	- Missed Calls, Received Calls, or Placed Calls o If you need to edit the displayed number, press **EditDial** o Go off-hook or press **Dial** to place a call

### **USER OPTIONS - CONTINUED**

#### **Contact Menu Button** m

- Select Corporate Directory
- Search for extensions or people by first name, last name, or extension.
- Search parameters are not case sensitive
- Use your keypad to enter a full or partial name and press **Search**
- To dial, select the listing you want to dial, go off-hook or press **Dial**

**Note**: Only VoIP phone users and users who have direct lines are in the Corporate Directory.

#### **PHONE CONNECTION: 7821**

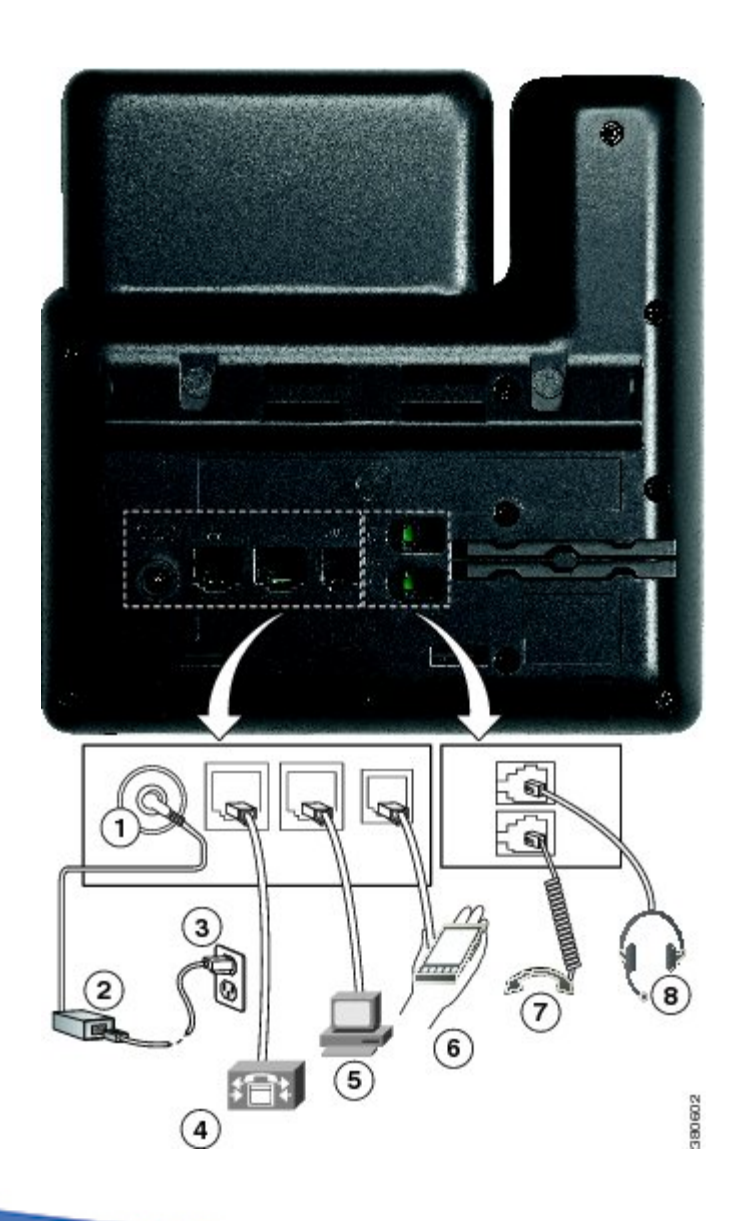

- 1 Not Applicable
- 2 Not Applicable
- 3 Not Applicable
- 4 Connect to Network (Power for Phone)
- 5 Connect to PC
- 6 Not Applicable
- 7 Connect to Handset
- 8 Connect to Headset

#### **SPECIAL NOTE:**

- If your PC is not connected to your phone, your PC will not have network connectivity
- If you phone is not connected to your network port, neither your phone nor your PC will have network connectivity
- Power for the phone is through the network cable

#### **PHONE CONNECTION: 8851**

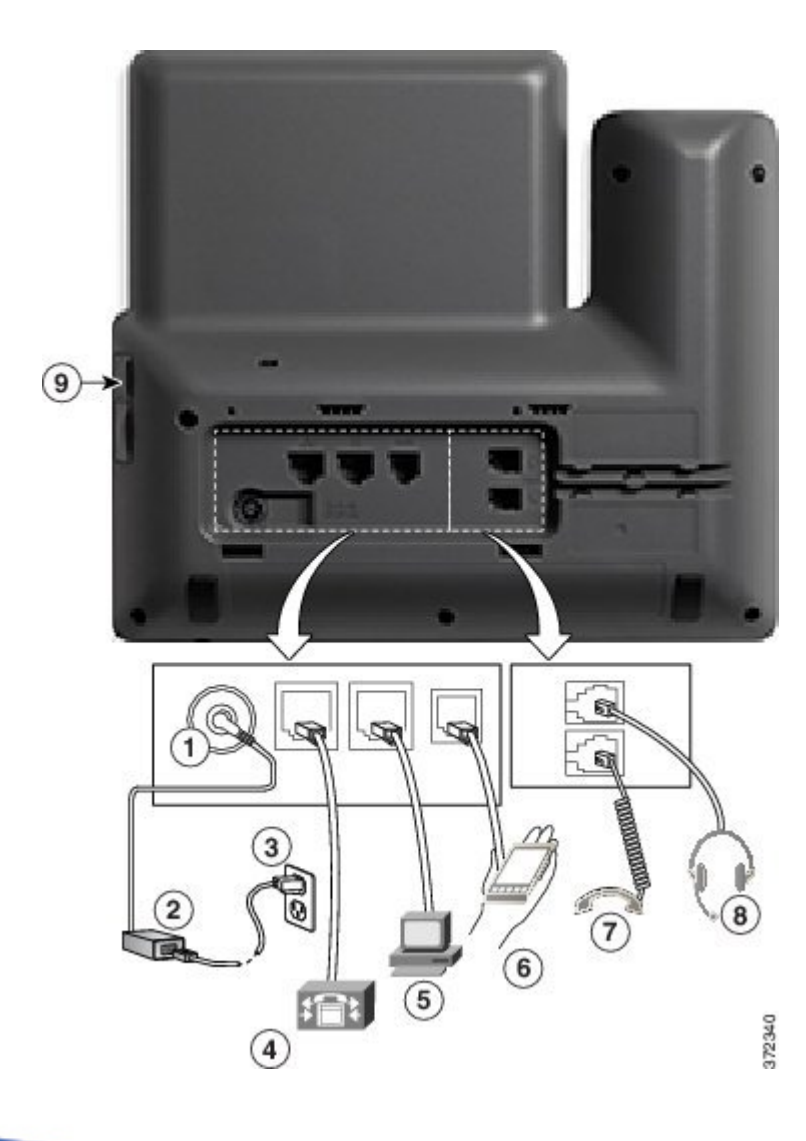

- 1 Not Applicable
- 2 Not Applicable
- 3 Not Applicable
- 4 Connect to Network (Power for Phone)
- 5 Connect to PC
- 6 Not Applicable
- 7 Connect to Handset
- 8 Connect to Headset
- 9 Side Car attachment

#### **SPECIAL NOTE:**

- If your PC is not connected to your phone, your PC will not have network connectivity
- If you phone is not connected to your network port, neither your phone nor your PC will have network connectivity
- Power for the phone is through the network cable

#### **CHANGING SPEED DIALS**

- Users with 7821 model can modify up to 10 speed dials accessible when using the **Down** button on the navigation pad
- Must go to the User Portal web page
- Login using your Illinois.gov user credentials

#### **CHANGING SPEED DIALS STEPS**

- Open up a browser (Internet Explorer or Firefox)
- Go to <https://ccmuser.illinois.gov/ccmuser>
- Login using your **Illinois.gov credentials**
- At the top left, use the User Options drop down: User Options •
- **Select Device**
- Under "Name" drop down select your appropriate device NOTE: YOU SHOULD SEE YOUR MODEL NUMBER AND PERSONALIZED DESCRIPTION BELOW
- At the top menu bar, select Ress speed Dials
- Modify your speed dials and abbreviated speed dials appropriately and select  $\Box$  save and then  $\angle$  Apply Config

CAUTION: BY SELECTING "APPLY CONFIG" YOUR DEVICE WILL RESET FOR 5 SECONDS (IF YOU'RE CURRENTLY ON A CALL, IT WILL WAIT UNTIL YOU HAVE COMPLETED THE CALL)

Cisco Unity Connection

# **VOICEMAIL**

#### **SETTING UP VOICEMAIL**

- This section applies only to users with VM
- Press  $\bullet$  Messages button
- Enter the default PIN: **643125**
- Set up and personalize your voice message service by following the instructions:
	- Record your name
	- Record your greeting
	- Select a new PIN
- **Important**: Do not hang up until the recording says you have now finished enrollment.

#### **ACCESSING VOICEMAIL**

- From your phone: Press  $\bullet$  Messages button and enter you pin
- From another network phone: Press  $\bullet$  followed by \* (asterisk)
	- Enter your ID (your **10-digit** extension)
	- Enter your PIN

#### **ACCESSING VOICEMAIL – CONTINUED**

- Remotely:
	- 1. Call your DID number

oPress \* (asterisk) when you hear the greeting oEnter your ID (your **10-digit** extension) oEnter your PIN

2. Call the voicemail number 217-558-7045 oEnter your ID (your **10-digit** extension) oEnter your PIN

### **TRANSFER DIRECT TO VOICEMAIL**

- Send the person on the line directly to the transfer recipient's voicemail
	- From an active call, press
	- Press the Asterisk (star) key, and then dial desired extension or number.
	- Hang up to complete the transfer, or press  $\mathbb{R}^n$ or the **Transfer** soft-key.

### **SPECIAL NOTE TO CENTREX USERS**

- You will have new Voicemail boxes after being converted to VoIP
- Your old Centrex Voicemail box will not longer receive voicemails
- You will have 30 days to listen to old voicemails prior to being permanently deleted

To Access old Voicemail:

- 1. From any phone dial: **312-814-4400**
- 2. Press \* and Enter in your extension: **XXX-XXX-XXXX**
- 3. Enter in your pin

#### **UNIFIED MESSAGING**

- Email notification of new voicemail
- Email attachment of WAV file to be played on PC

Questions?

# **HANDS-ON TRAINING**